Page 1 of 5

#### **TIS#: 241, Issue 1 Date: 11/05/03 Issued by: Mark Demick**

**Subject** 

This document describes how to use the older style Eurotherm Series 2000 Configuration Station with V5 of iTools for configuration and commissioning of Series 2000 instruments.

## *Software and Hardware Used*

Eurotherm iTools V5.00 Eurotherm Series 2000 Configuration Station 2404, V4.32 Dell Inspiron 8200 Microsoft Windows XP Pro, Version 2002, SP1

#### *Introduction*

Users having the D2000 configuration

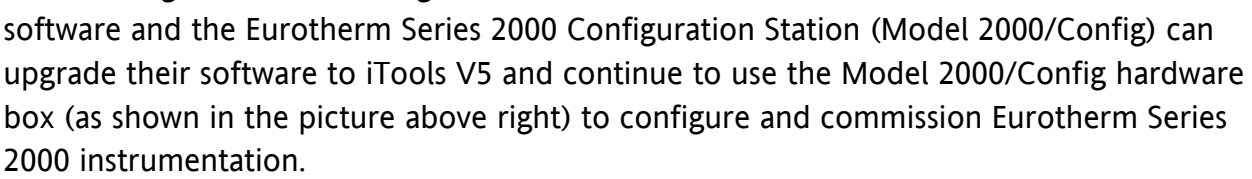

The Eurotherm Series 2000 Configuration Station was housed in black plastic and is approximately 2.25" H x 5" W and 5.25" D. The model code was:

2000/Config/Manual Options/Cable/Line Cord//

The 2000/Config station connects to a PC RS232 serial port using a modem cable with female DB-9 connectors at both ends. See Figure 1 for a pin-out of the Computer connection and Figure 2 for the Controller connection on the 2000/Config station.

The 2000/Config station does not work with Series 3000 instrumentation.

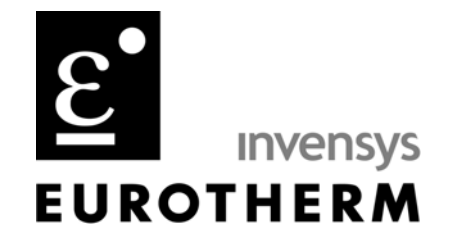

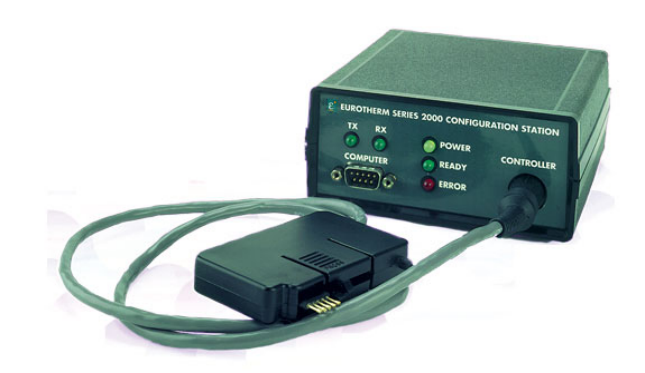

**TIS#: 241** Page 2 of 5

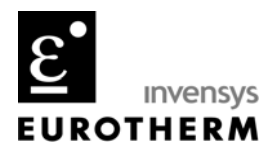

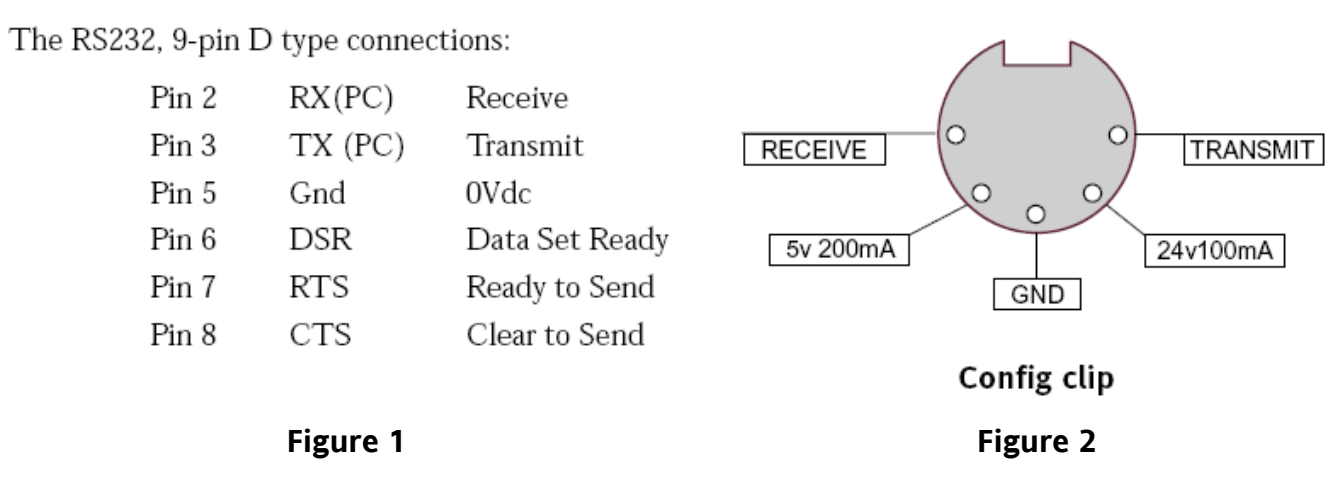

With a 2000/Config station plugged into a PC but iTools not running and a controller not connected the TX, Power and Error LED's should all be on. If this is not the case, make sure the COM port on the PC is available and not currently used by another program, the computer cable is a modem type cable or the AC supply selection is set to the proper AC supply setting on the rear of the 2000/Config station.

Before connecting the 2000/Config station to the Series 2000 controller, it is recommended that the controller **NOT** be powered up as the 2000/Config station provides the power necessary. Connecting the controller using the controller cable causes the Error LED to go out and the Ready LED to turn on.

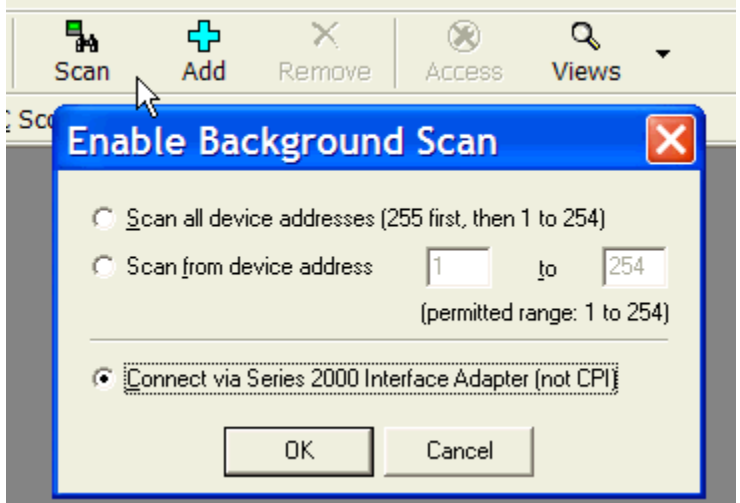

**Figure 3** 

**TIS#: 241** Page 3 of 5

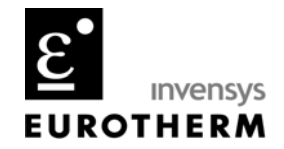

Start iTools V5 and click on the Scan toolbar icon. The **Enable Background Scan** dialog box appears. Select the **Connect via Series 2000 Interface Adapter** option button and click on **OK** as shown in Figure 3.

Then the **Series 2000 Conn…** dialog box appears allowing the user to select the PC serial RS232 COM port to which the 2000/Config station is connected. COM1 is shown selected in Figure 4. Click on the **OK** button to connect to the Series 2000 instrument.

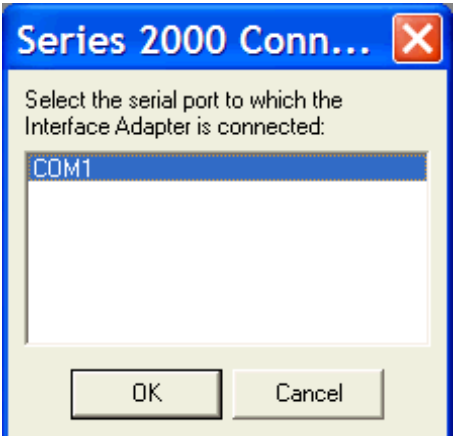

### The RX LED should flash intermittently and once connected both the TX and RX LED should be flashing and the **Interface Adapter** dialog box as shown in Figure 5 should appear. This dialog box will indicate success (Figure 5) or failure (Figure 6).

Failure to connect could be caused by the 5 brass pins on the controller clip to seat fully on the solder PCB pads (check that the brass pins are floating) or a defective controller (try another controller).

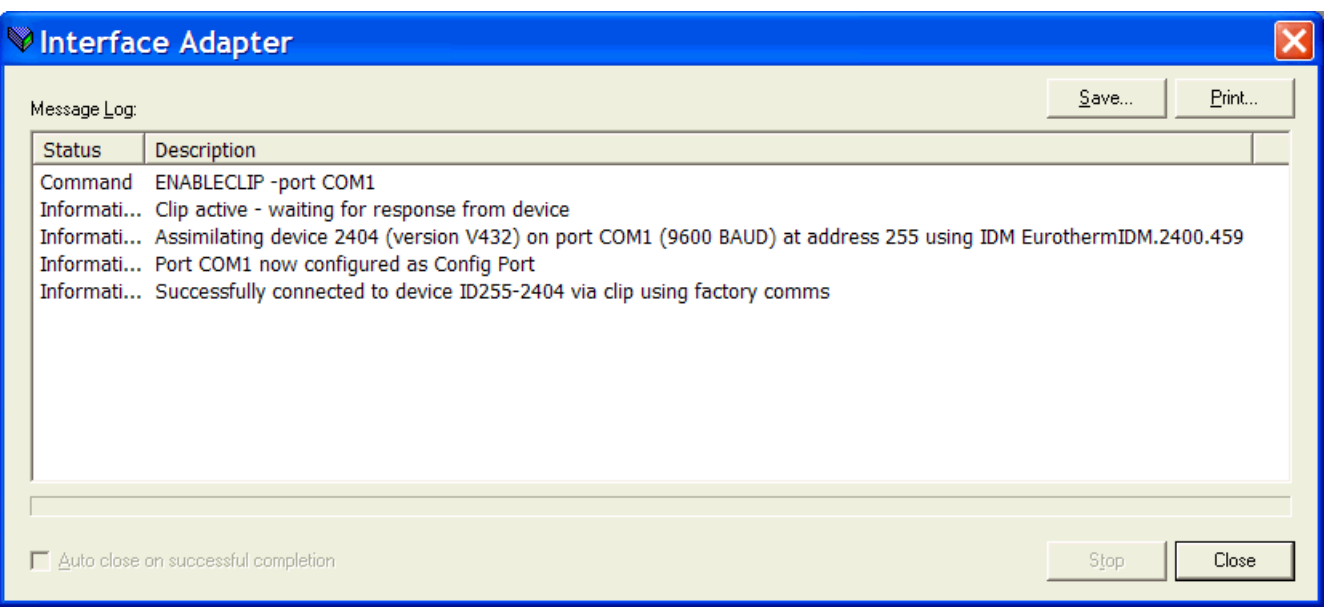

### **Figure 4**

**Figure 5** 

741-F Miller Drive, Leesburg, Virginia 20175 T +1 703 443-0000 F +1 703 669-1300 www.eurotherm.com

**TIS#: 241** Page 4 of 5

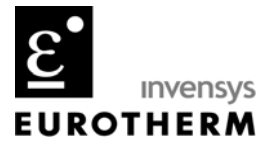

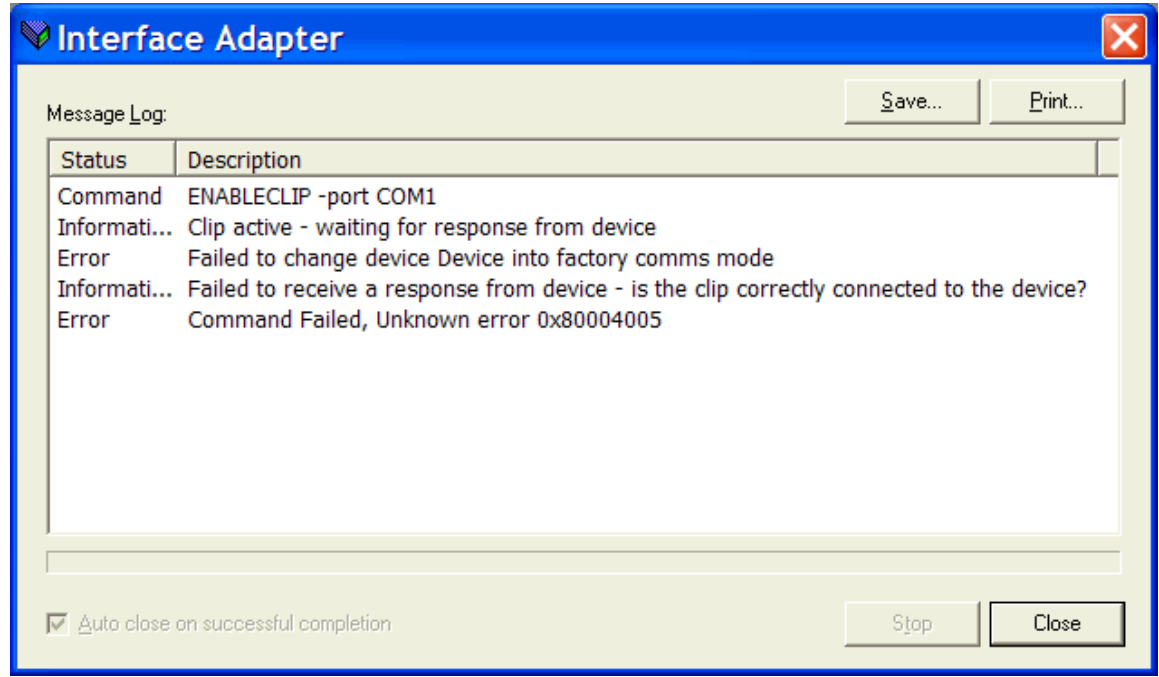

**Figure 6** 

If the connection to the instrument is successful a **Warning** dialog box as shown in Figure 7 appears telling the user that it is extremely important to click in the **Remove** toolbar icon as shown in Figure 8. Failure to do so could result in electrical damage to the communications interface to the connected instrument. Selecting the **Remove** icon opens the **Confirm** dialog box as shown in Figure 8. Click the **Yes** button in the Confirm dialog box to safely remove the instrument from iTools and disconnect electrically from the 2000/Config station.

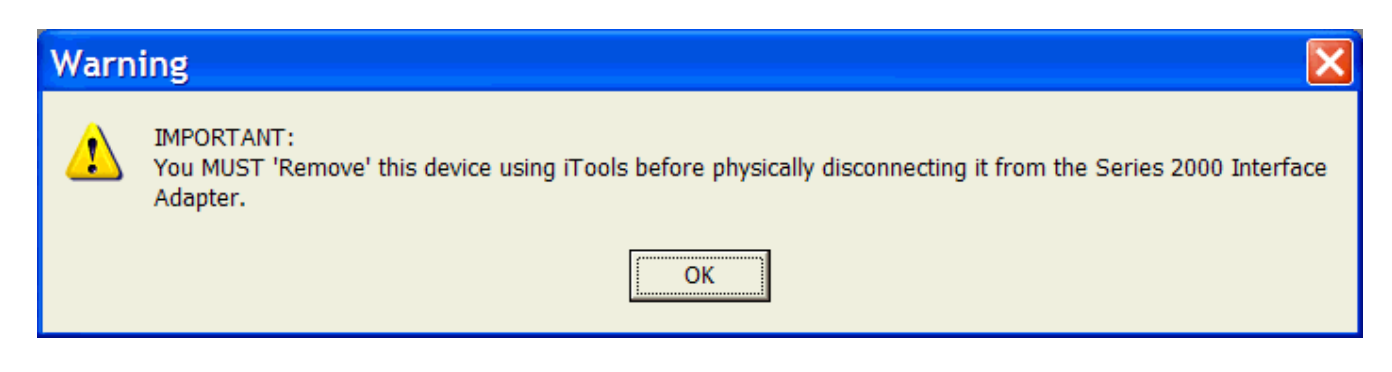

**Figure 7** 

741-F Miller Drive, Leesburg, Virginia 20175 T +1 703 443-0000 F +1 703 669-1300 www.eurotherm.com

**TIS#: 241** Page 5 of 5

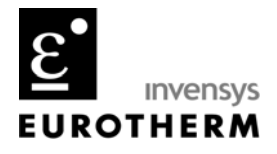

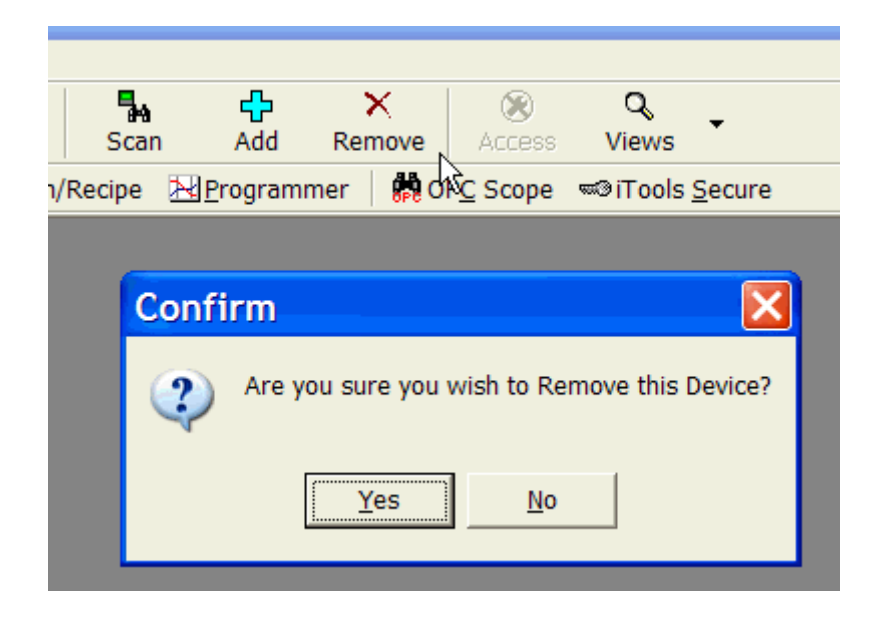

#### **Figure 8**

The Interface Adapter dialog box appears showing the status of the disconnection as shown in Figure 9 (successful).

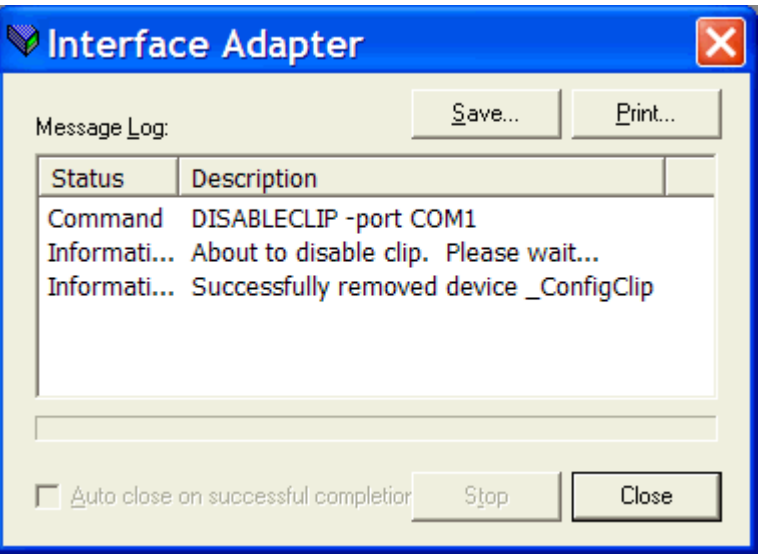

**Figure 9**